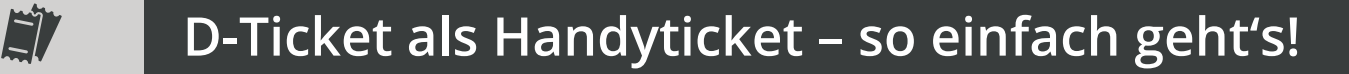

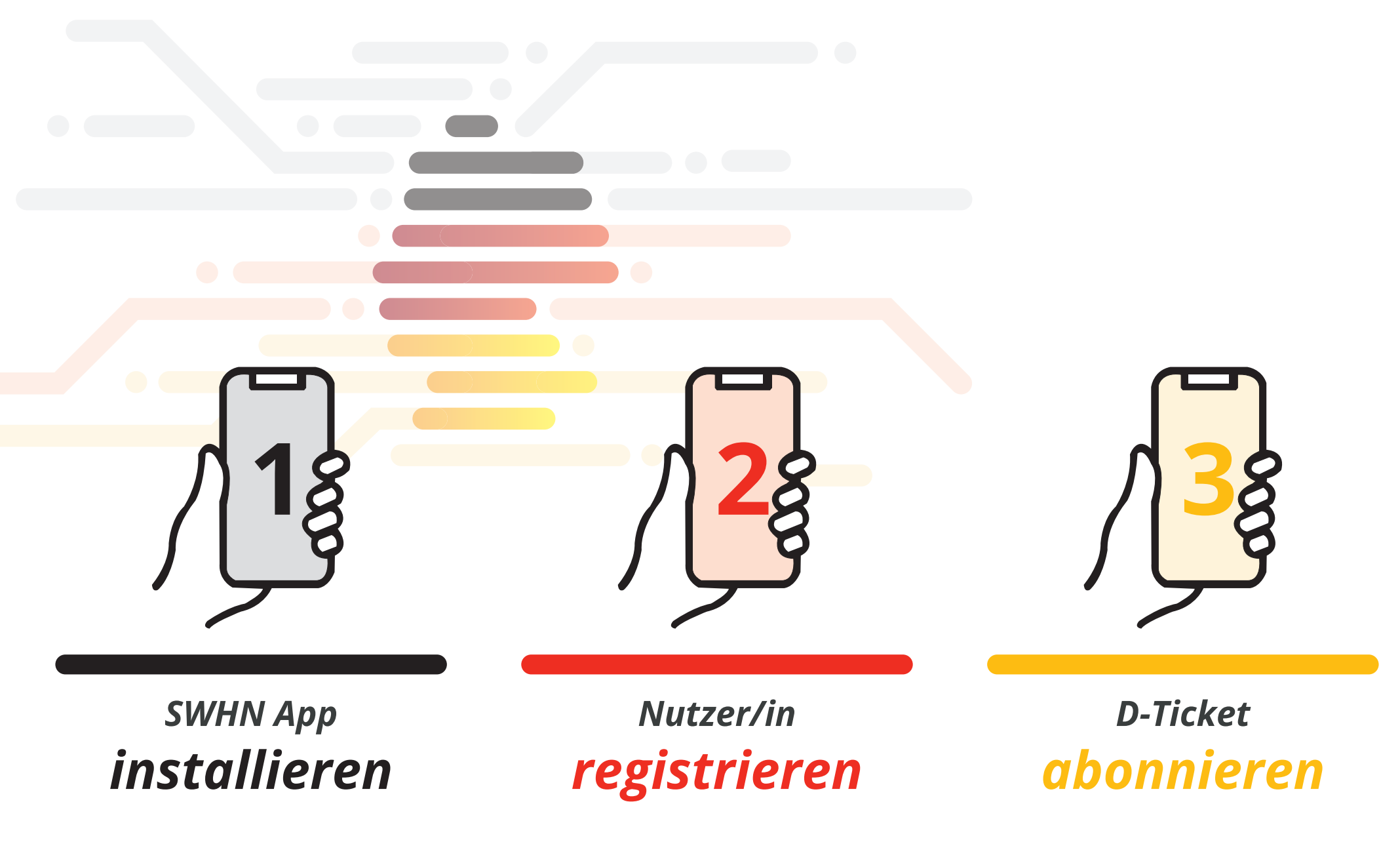

INHALT: Schritt1: SWHN App installieren (S.2) | Schritt2: Nutzer/in registrieren (S.3) | Schritt3: D-Ticket abonnieren (S.5) | Ergänzende Infos zu Ticket-Nutzung + Abo-Verwaltung (S.11)

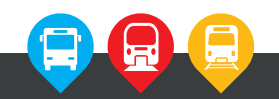

*HNIZ* 

<span id="page-1-0"></span>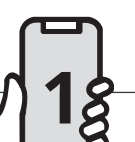

# *Die App zum Abo*

**JETZT BEI**<br>Google Play Laden im<br>App Store

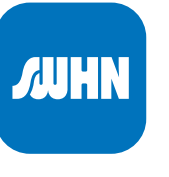

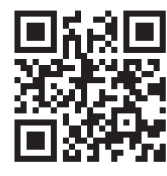

HNIV

*[https://www.stadtwerke-heilbronn.de/swh/](https://www.stadtwerke-heilbronn.de/swh/bus-und-bahn/deutschlandticket.php) [bus-und-bahn/deutschlandticket.php](https://www.stadtwerke-heilbronn.de/swh/bus-und-bahn/deutschlandticket.php)*

#### *Kompatibilität:*

**Android** 5.0 oder höher

**iPhone** iOS 13.0 oder neuer.

**iPod touch** iOS 13.0 oder neuer.

#### **Mac**

gleich

gleichterladen

macOS 11.0 (oder neuer) und einen Mac mit Apple M1-Chip oder neuer.

*(Stand: August 2023)*

**HNV** 

 $1077%$ 

 $\hat{C}$ 

# *Nutzer/in registrieren*

<span id="page-2-0"></span>**2**

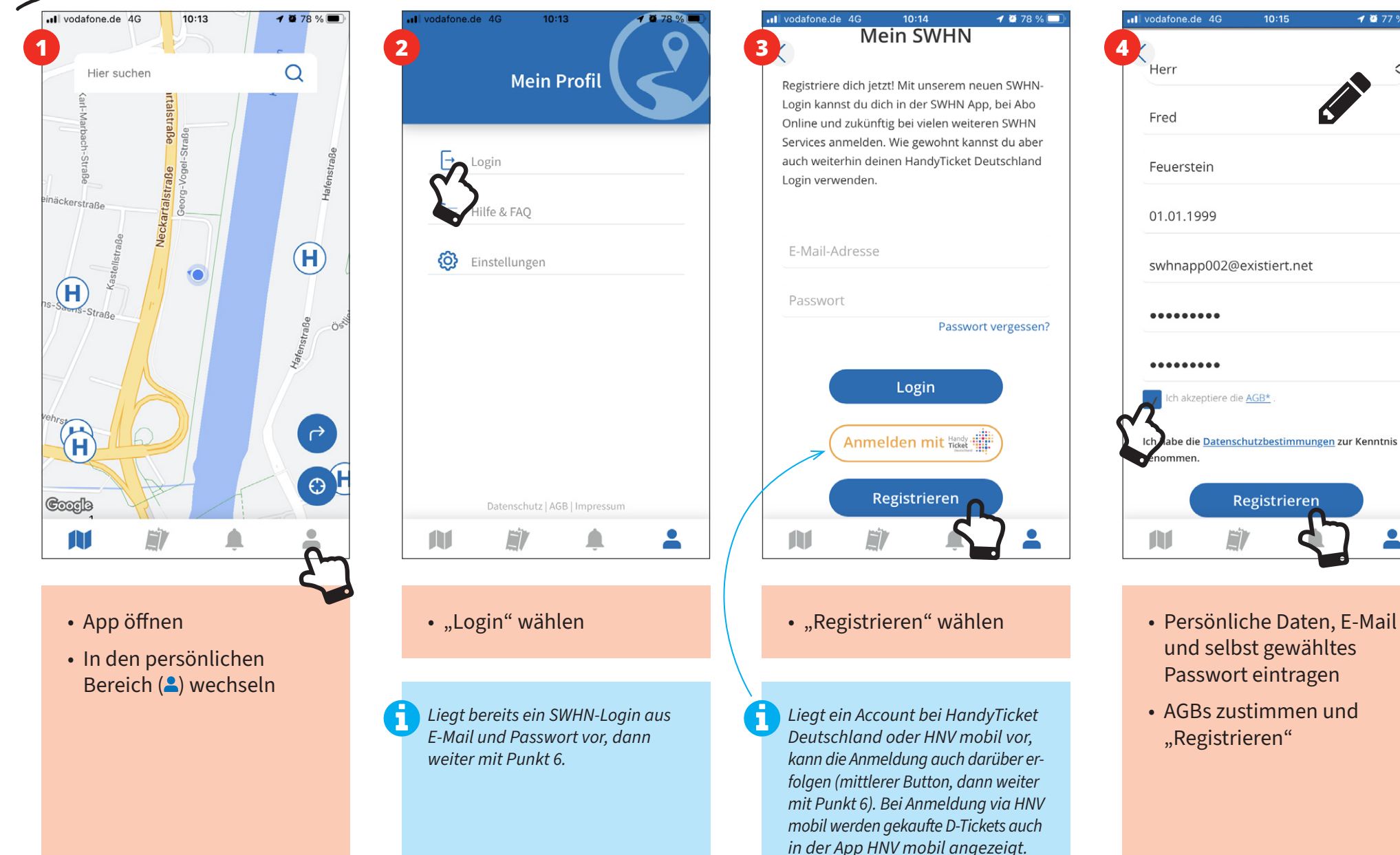

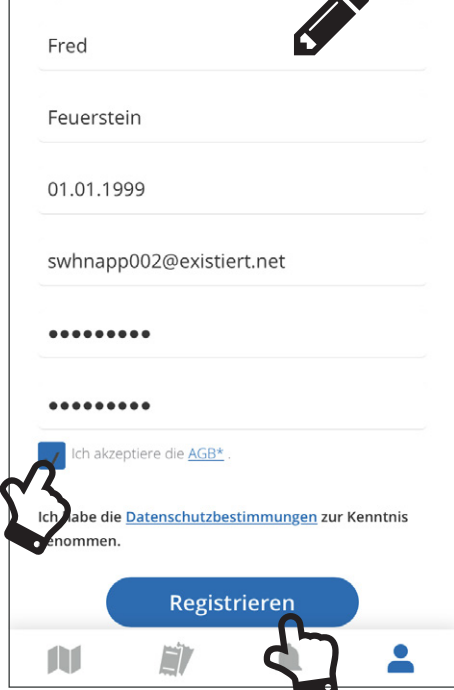

 $10:15$ 

- und selbst gewähltes Passwort eintragen
- AGBs zustimmen und "Registrieren"

**2**

### *Nutzer/in registrieren*

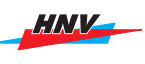

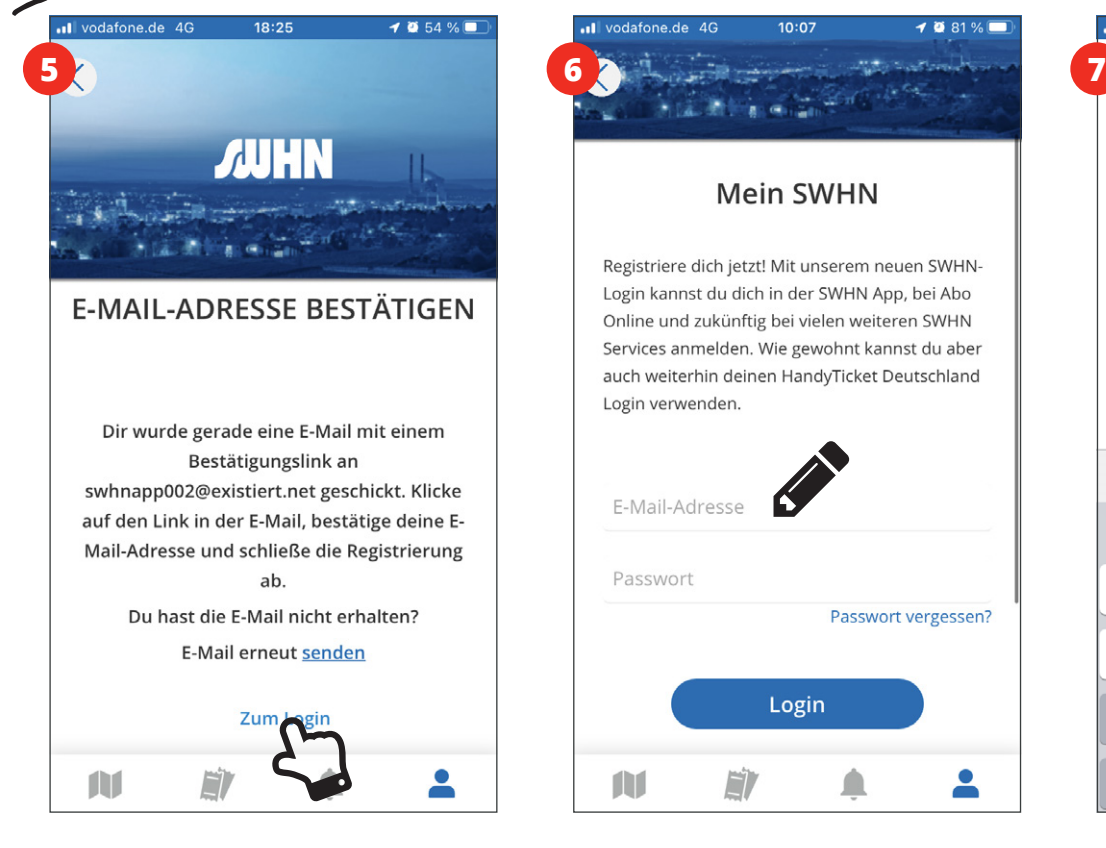

- **SE-Mail-Eingang beach**ten, über Link in der Mail Benutzerkonto bestätigen
- Anschließend in der App "Login" aufrufen

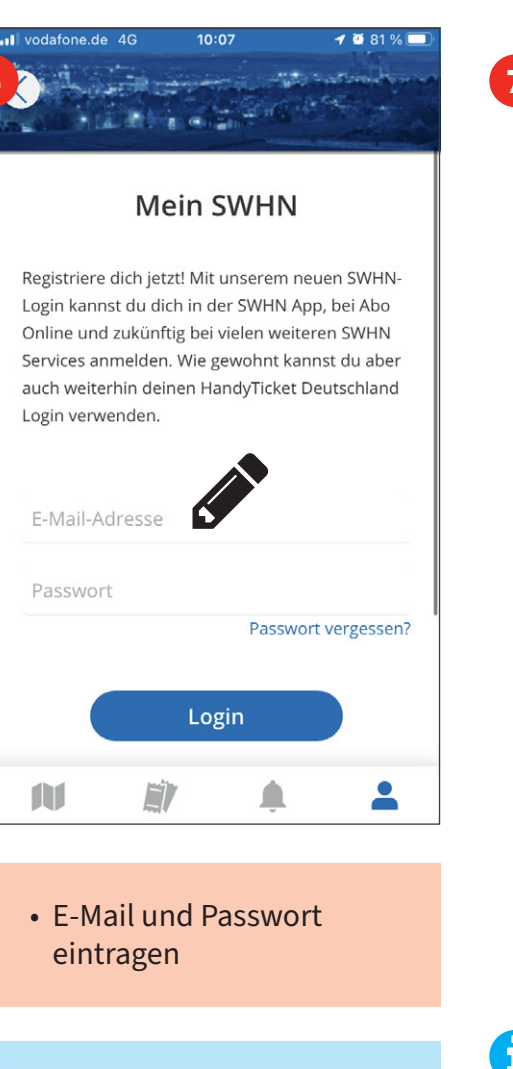

*Beim Login mit den HandyTicket Deutschland bzw. HNV mobil Anmeldedaten werden nicht E-Mail und Passwort, sondern Handynummer und PIN abgefragt.*

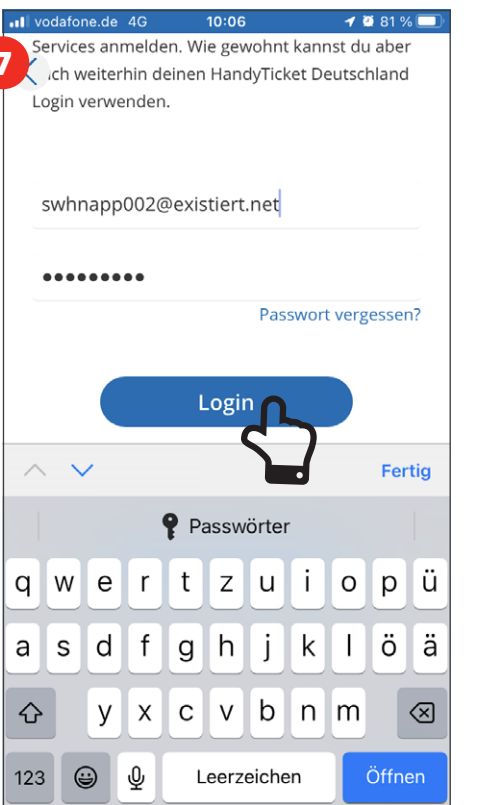

• Einloggen

*Es empfiehlt sich, immer angemeldet zu bleiben. Das Ticket ist dann später jederzeit schnell verfügbar.*

A Jede Person, für die das D-Ticket als Handyticket ausgegeben werden soll, benötigt ein Smartphone/ Tablet mit installierter SWHN App und muss mit einer eigenen E-Mail-Adresse als Nutzer/in registriert sein!

*Es ist nicht möglich D-Tickets für zwei oder mehr Personen auf die selbe E-Mail-Adresse zu bestellen!*

<span id="page-4-0"></span>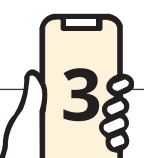

 $\blacksquare$  vodatone de  $\Delta G$ 

#### *D-Ticket abonnieren*

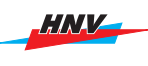

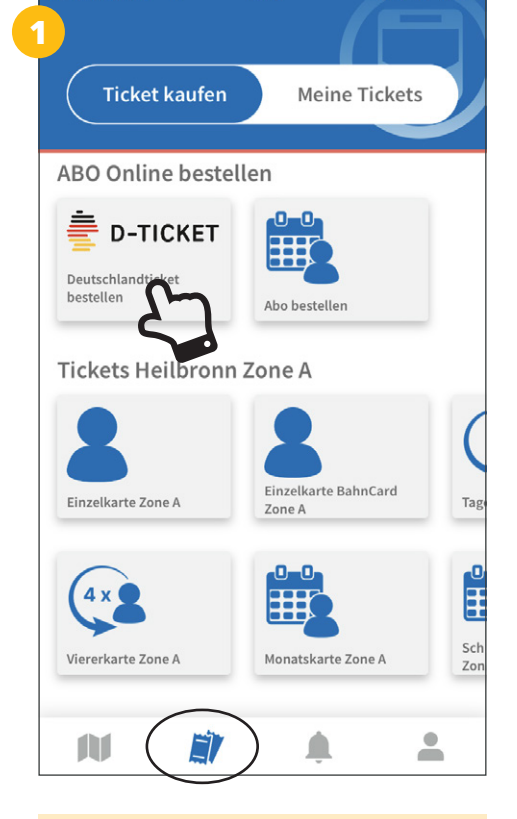

 $18:27$ 

**ABO BESTELLEN** Auf dieser Seite können Sie ein Abo bestellen. Ticket Pers, Daten **TICKET** Wann soll das Abo beginnen?\* Bitte wählen Wählen Sie ein Abo-Ticket aus\* Δ  $\overline{\phantom{a}}$ m

18:27

*<u>•</u>* D-TICKET

dafone.de 4G

- In den Ticket-Bereich () wechseln
- "D-Ticket" wählen

• Geforderte Angaben zum Ticket machen (Startmonat, …)

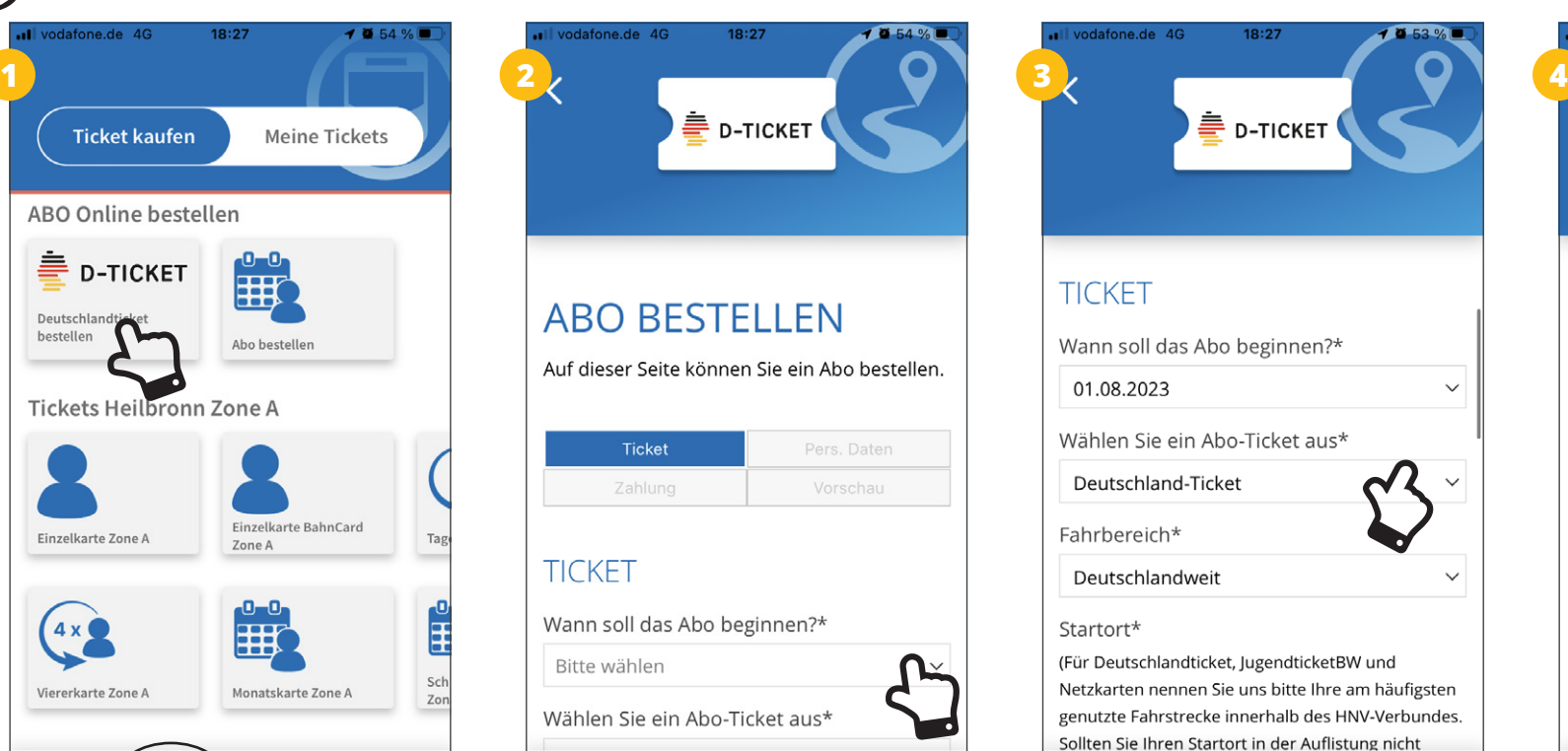

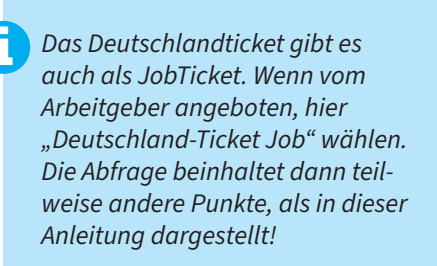

△

F).

 $\mathbf{r}$ 

 $\overline{\phantom{a}}$ 

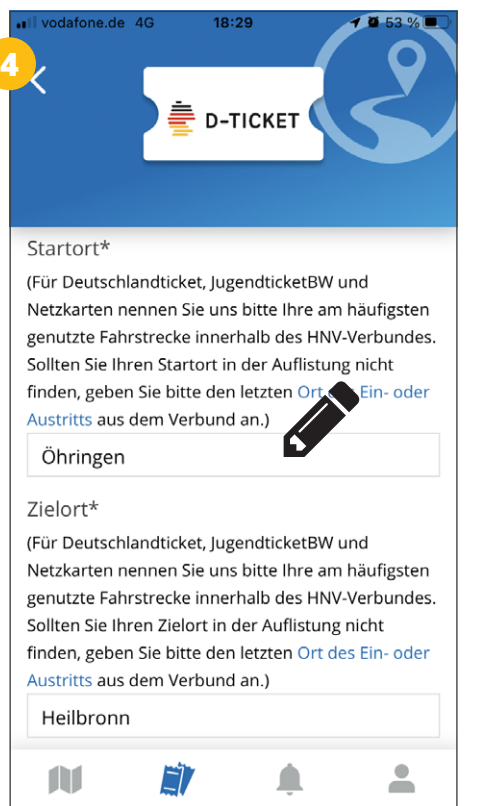

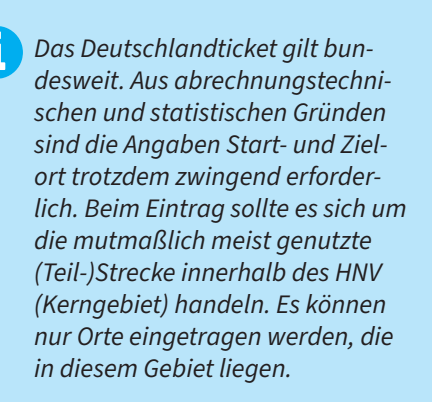

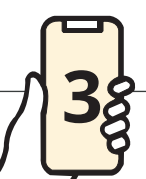

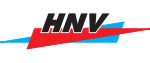

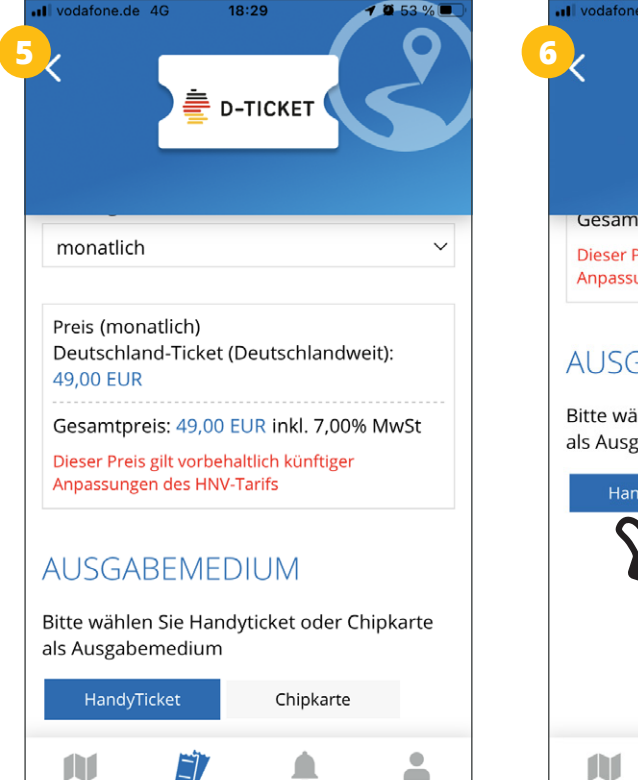

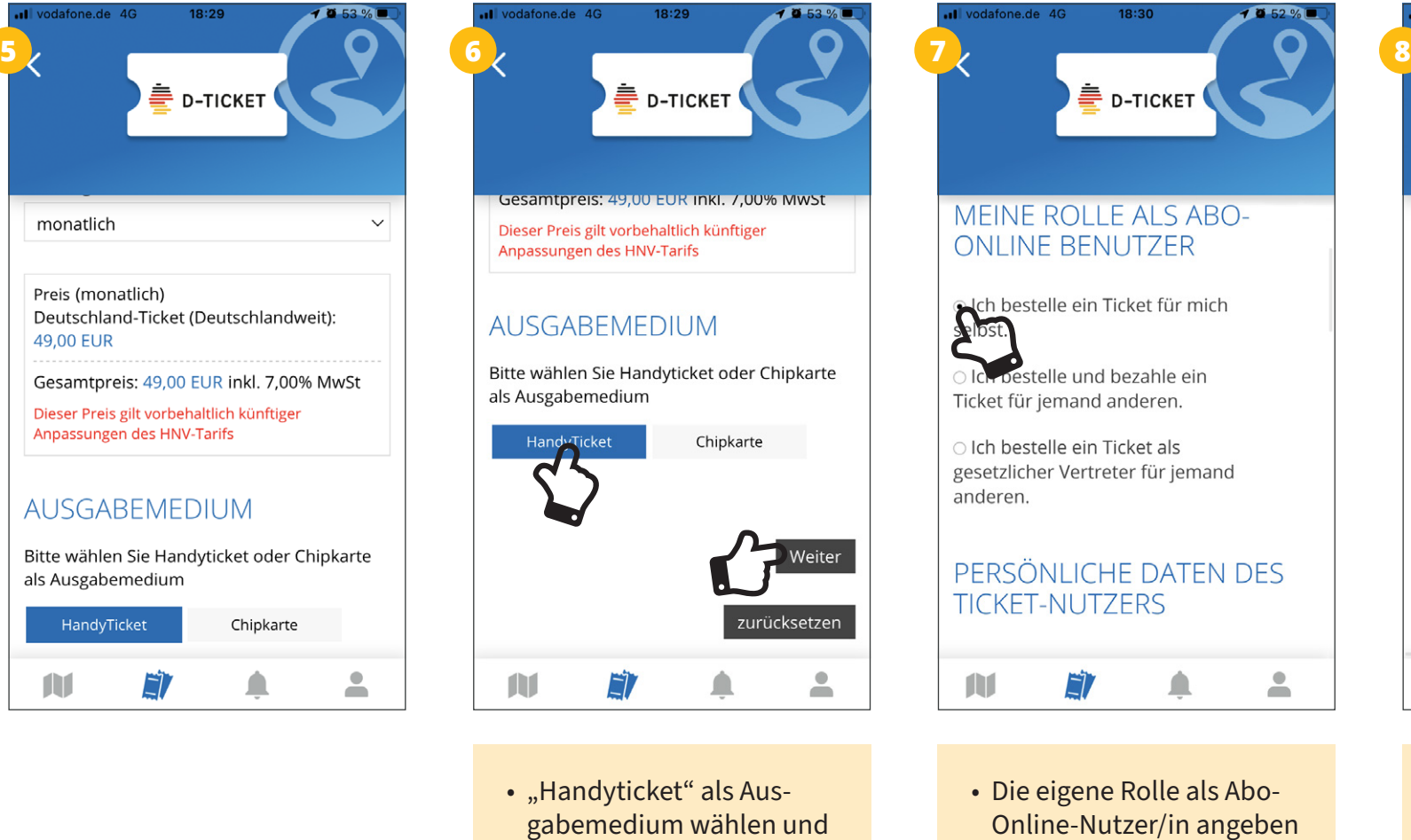

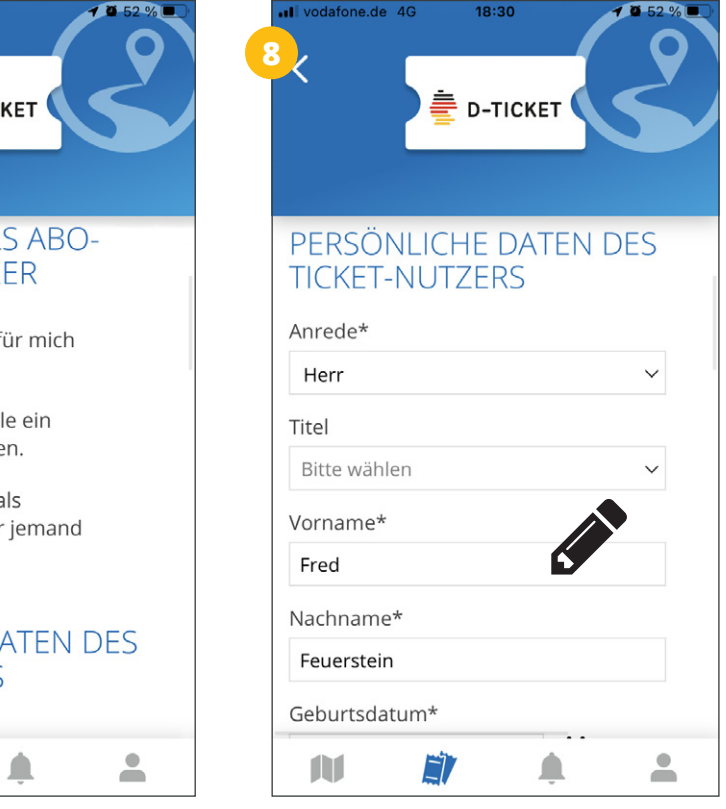

• Die eigene Rolle als Abo-Online-Nutzer/in angeben Persönliche Daten (Ticketnutzer/in) eintragen

Ή *I.d.R. ist "Ich bestelle ein Ticket für mich selbst" korrekt. Wird das Ticket für eine andere Person (z.B. ein Kind) bestellt, kann das hier angegeben werden.*

*Ist die Anmeldung über einen bestehenden Account (vgl. S. 3) erfolgt, werden alle dort bereits hintelegten Daten automatisch in das Formular übernommen.* 

"Weiter"

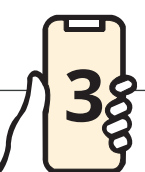

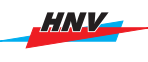

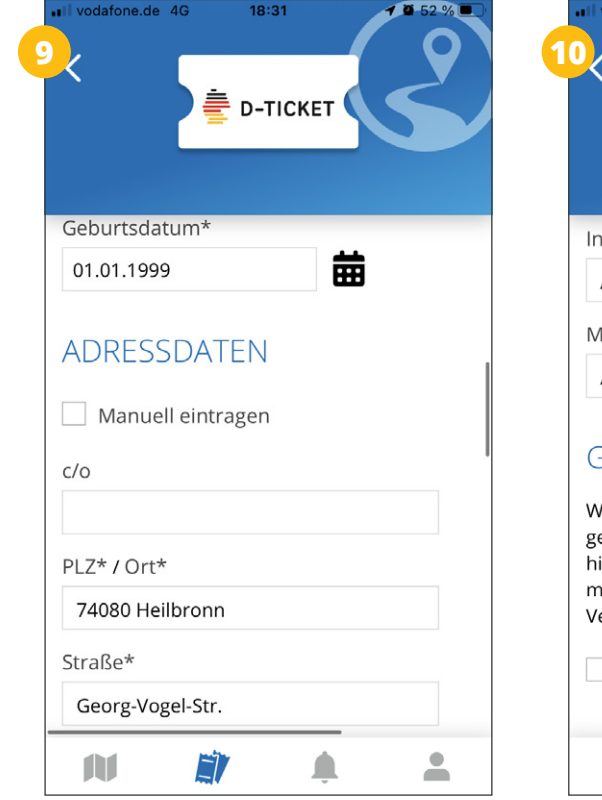

• Adressdaten eintragen

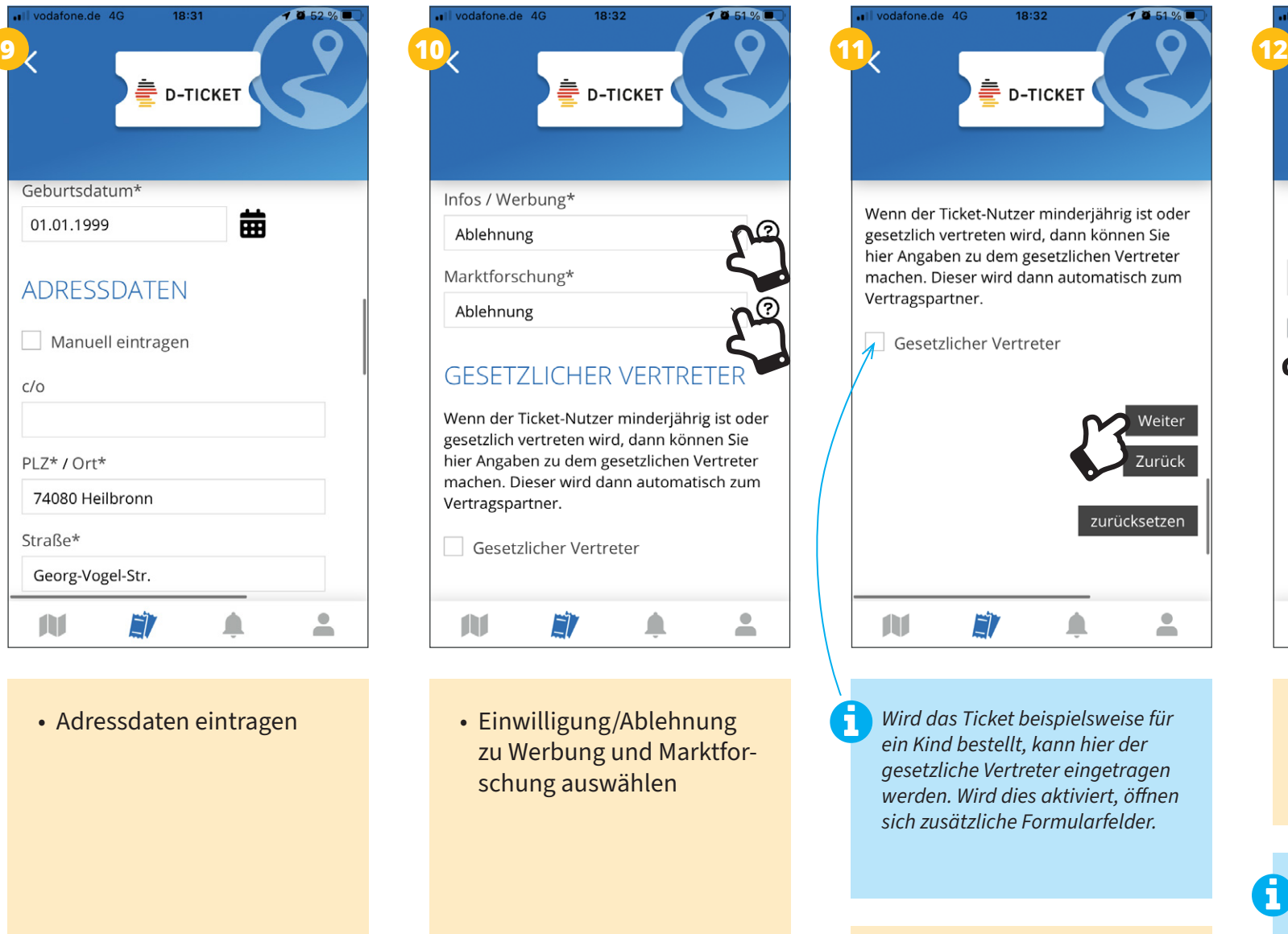

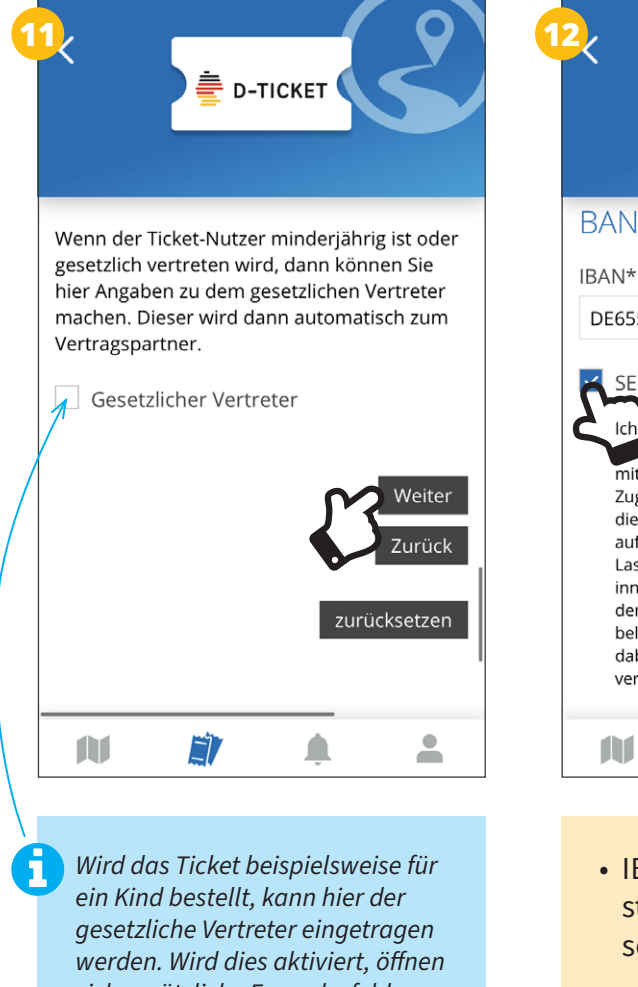

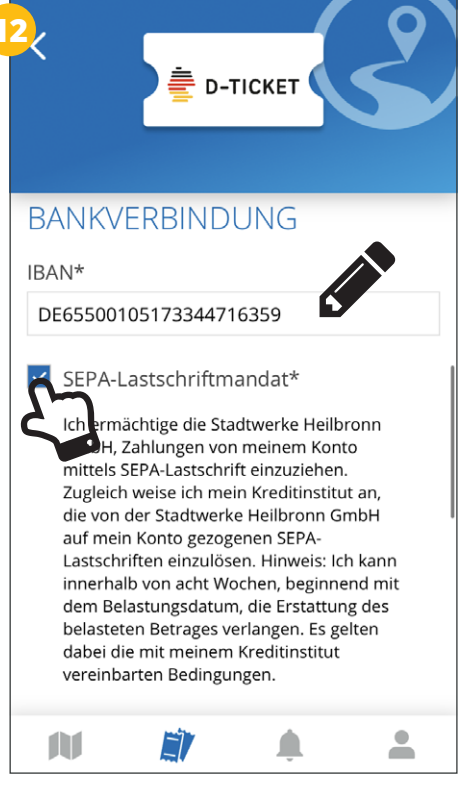

18:33

vodafone de 4G

- IBAN eintragen und Zustimmung zum SEPA-Lastschriftmandat erteilen
- *Der Ticketpreis wird monatlich per SEPA-Lastschrift eingezogen. Andere Formen der Bezahlung*  • "Weiter" *sind nicht möglich.*

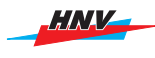

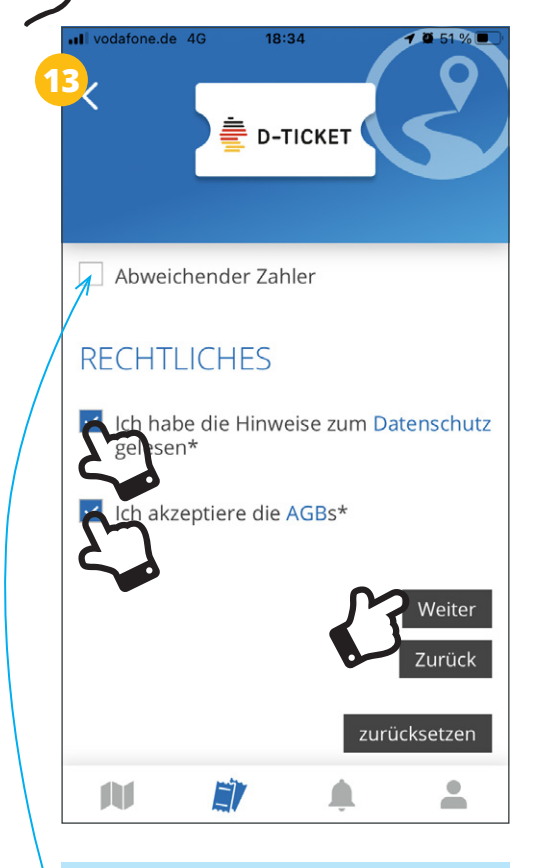

**3**

*Wird das Ticket von einer anderen Person bezahlt als genutzt, können hier die Angaben dazu gemacht werden. Wird dies aktiviert, öffnen sich zusätzliche Formularfelder.*

• Datenschutz und AGBs zustimmen und "Weiter"

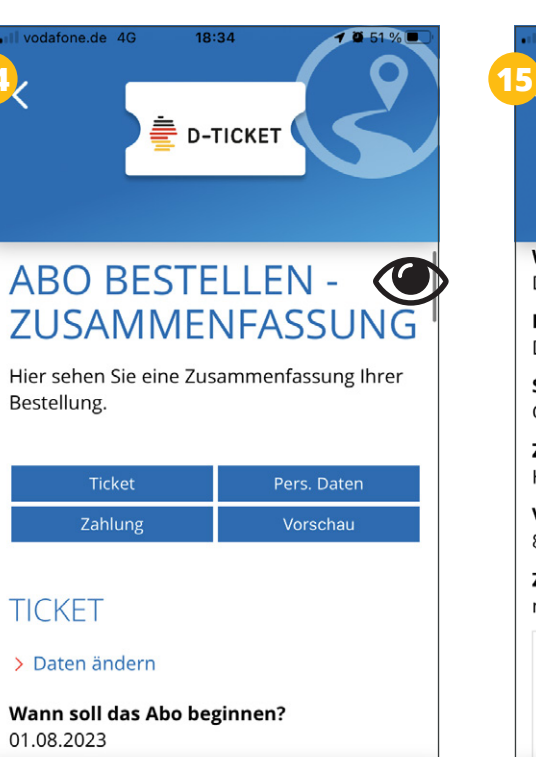

 $\triangle$ 

 $\overline{\phantom{a}}$ 

• Bestellzusammenfassung überprüfen und bei Bedarf korrigieren

Ħ

 $\blacksquare$ 

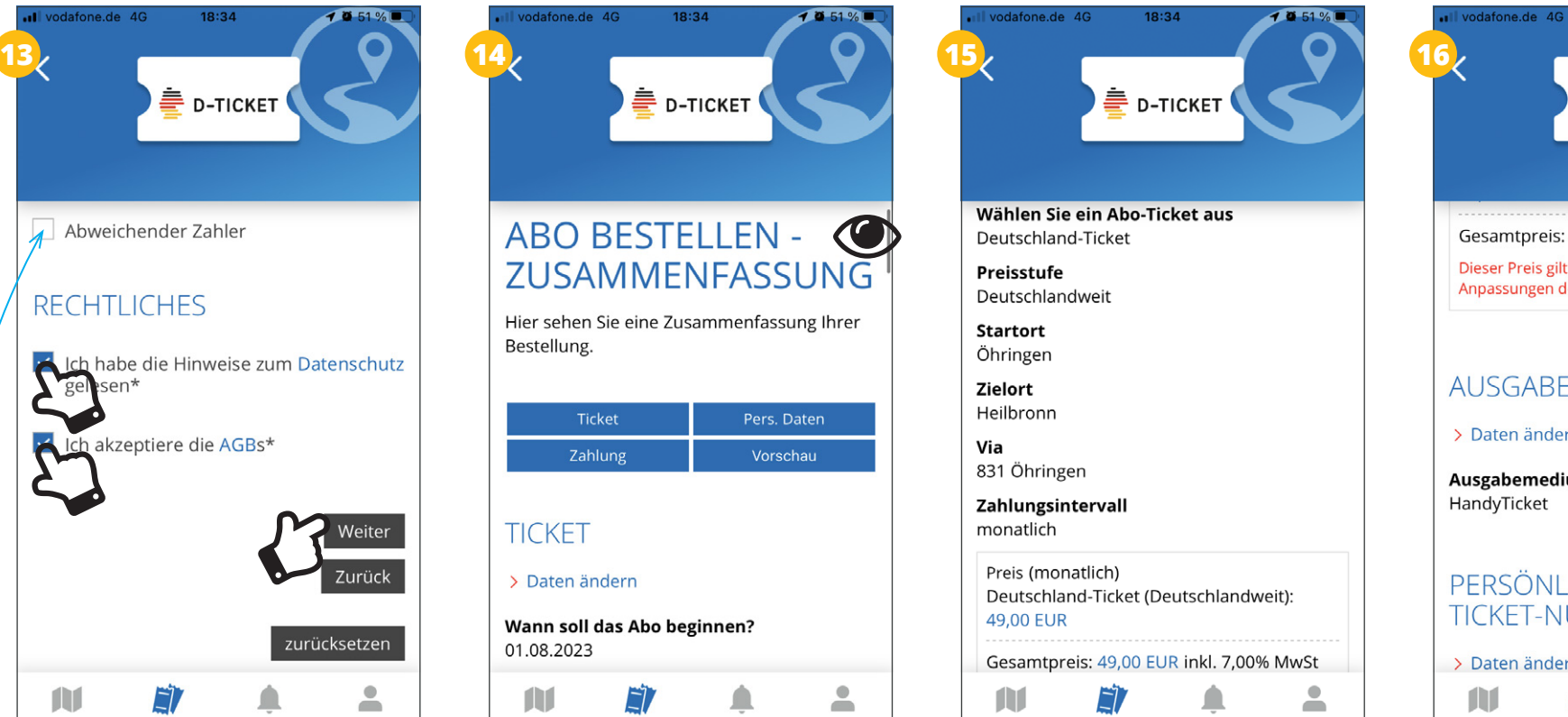

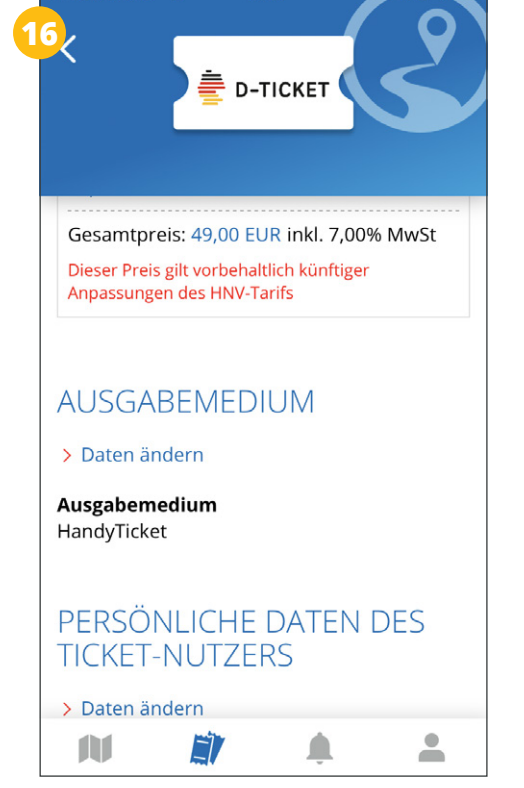

18:34

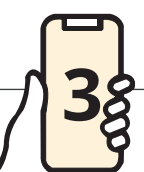

*HNV* 

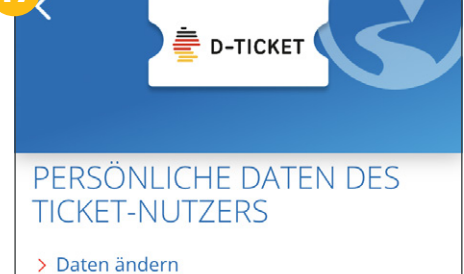

18:34

vodafone.de 4G

Anrede Herr

Vorname Fred

Nachname Feuerstein

Geburtsdatum 01.01.1999

ADRESSDATEN

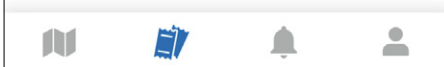

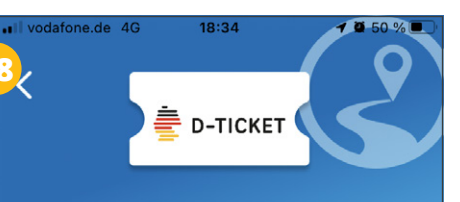

#### **ADRESSDATEN**

> Daten ändern

**Straße / Hausnummer** Georg-Vogel-Str. / 4

PLZ / Ort 74080 / Heilbronn

Land Deutschland

#### **KONTAKTDATEN**

> Daten ändern

Infos / Werbung Ablehnung

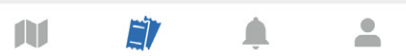

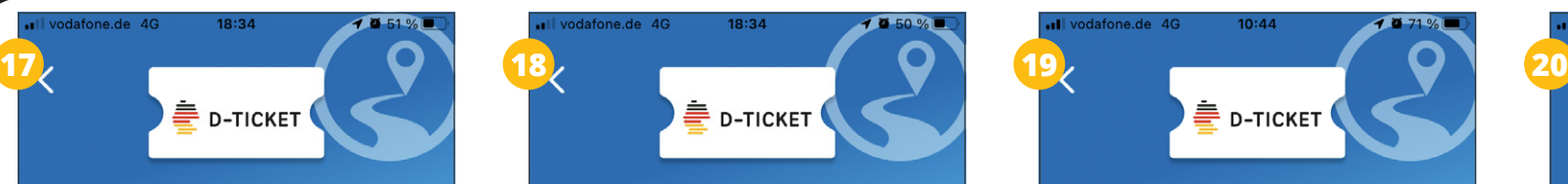

#### **KONTAKTDATEN**

> Daten ändern

Infos / Werbung Ablehnung

Ich bin damit einverstanden, dass mir die Stadtwerke Heilbronn GmbH sowie die Heilbronner Hohenloher Haller Nahverkehr GmbH Informationen und Neuigkeiten rund um ihr Produkt- und Fahrplanangebot zusendet. Diese Einwilligung kann ich jederzeit widerrufen.

Marktforschung Ablehnung

Ich bin damit einverstanden, dass die Stadtwerke Heilbronn GmbH sowie die Heilbronner Hohenloher Haller Nahverkehr GmbH meine Daten zu Marktforschungszwecken verwendet, um das Ticket- und Service-Angebot zu optimieren. Diese Einwilligung kann ich jederzeit widerrufen.

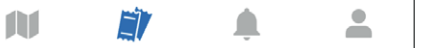

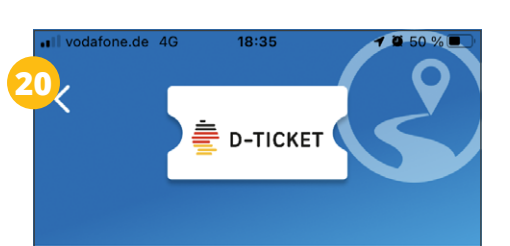

#### **BANKVERBINDUNG**

> Daten ändern

**IBAN** DE\*\*\*\*\*\*\*\*\*\*\*\*\*\*\*\*6359

#### SEPA-Lastschriftmandat

Ich ermächtige die Stadtwerke Heilbronn GmbH, Zahlungen von meinem Konto mittels SEPA-Lastschrift einzuziehen. Zugleich weise ich mein Kreditinstitut an, die von der Stadtwerke Heilbronn GmbH auf mein Konto gezogenen SEPA-Lastschriften einzulösen. Hinweis: Ich kann innerhalb von acht Wochen, beginnend mit dem Belastungsdatum, die Erstattung des belasteten Betrages verlangen. Es gelten dabei die mit meinem Kreditinstitut vereinbarten Bedingungen.

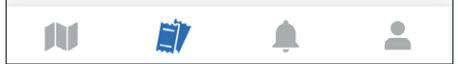

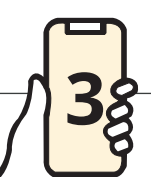

vodafone.de 4G

**ABO-ONLINE** 

Bearbeitung abgeschlossen ist.

E)

 $\triangle$ 

 $\overline{\phantom{a}}$ 

Zurück

N

Ihre Bestellung ist in Bearbeitung. Wir

benachrichtigen Sie per E-Mail, sobald die

18:35

**E** D-TICKET

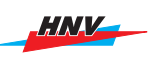

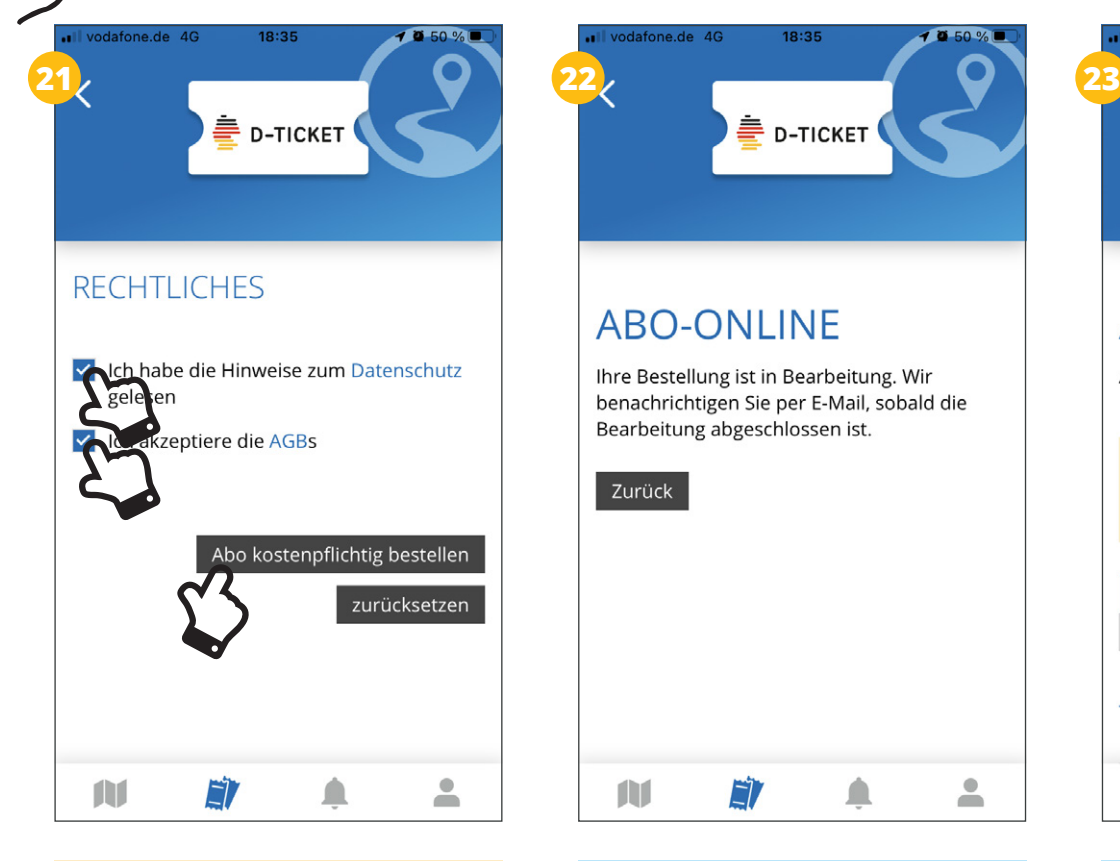

• Datenschutz und AGBs zustimmen und Bestellung abschicken – **fertig!**

*Nach erfolgreicher Übermittlung erscheint der Hinweis, dass die Bestellung in Bearbeitung ist. Nach der Bearbeitungszeit (Dauer kann variieren) wird der Abo-Vertragsabschluss per E-Mail bestätigt. Das D-Ticket wird rechtzeitig zum Monatsbeginn (im laufenden Monat direkt nach Vertragsabschluss) im Bereich Tickets unter "Meine Tickets" bereitgestellt.*

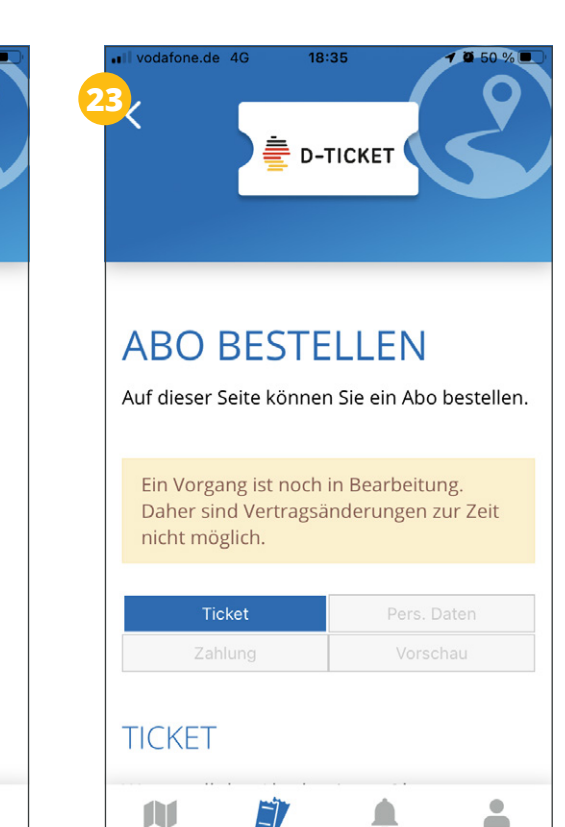

*Während der Bearbeitungsprozess läuft, können keine Vertragsänderungen vorgenommen werden.*

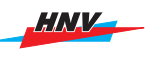

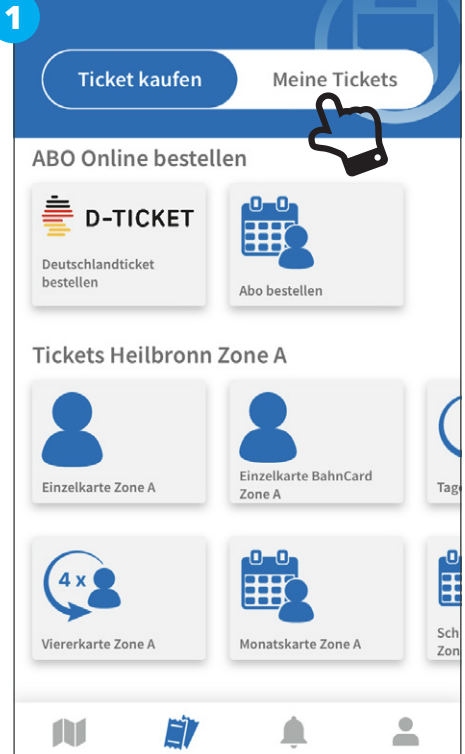

 $10:00$ 

 $one de A$ 

• In den Bereich Tickets  $(\blacksquare)$ wechseln und "Meine Tickets" wählen

*Nutzer/in muss eingeloggt sein!*

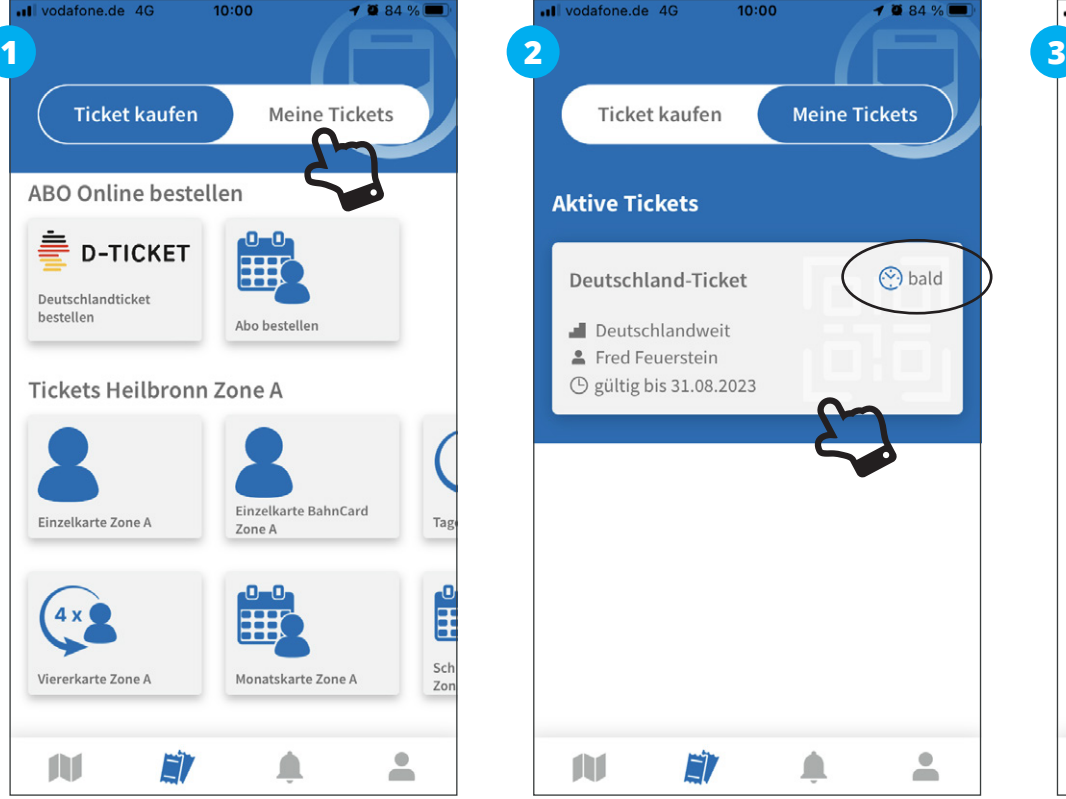

• Zur Einstiegskontrolle und/ oder Prüfung das aktuell gültige Ticket wählen

*Gültige ("aktiv") und zukünftig gültige Tickets ("bald") werden (sobald sie vom Abo-Center ausgeliefert wurden) im Bereich "Aktive Tickets" angezeigt. Abgelaufene Tickets werden unterhalb der aktiven weiterhin angezeigt, sofern sie nicht aktiv gelöscht werden.*

*Detaillierte Informationen zum Ticket (Geltungszeitraum, Nutzer/ in, etc.) werden im Klartext und als von Prüfgeräten auslesbarer Barcode angezeigt. Ein Sicherheitsmerkmal ist das sich kontinuierlich horizontal hin und her bewegende HNV-Logo.*

ull vodafone.de 4G

**AUHN** 

28.07.23, 09:59

m

 $10:00$ 

151610511202311

Deutschland-Ticket

HNIZ

 $-4084%$ 

ă

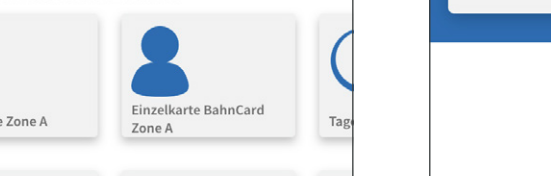

 $\overline{1}$ 

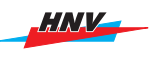

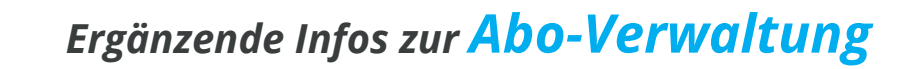

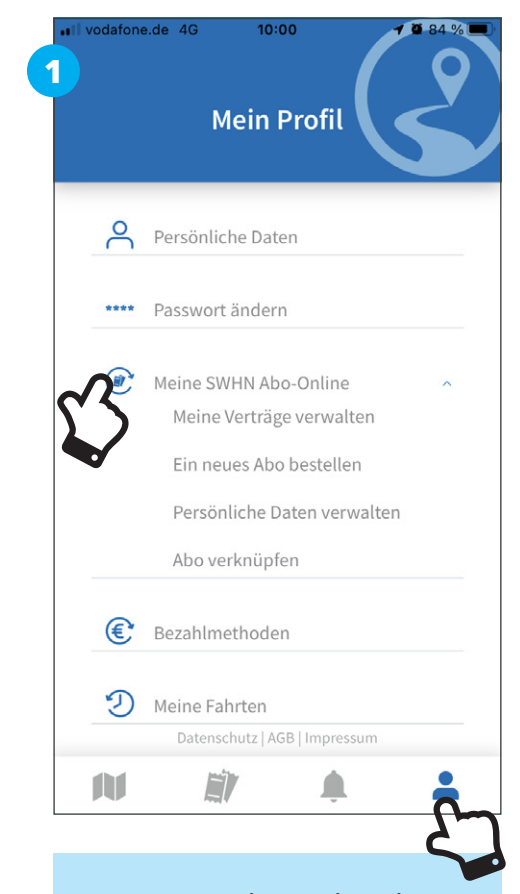

• Zur Verwaltung des Abos in den persönlichen Bereich (<sup>2</sup>) wechseln und hier den Menüpunkt "Abo-Online" wählen

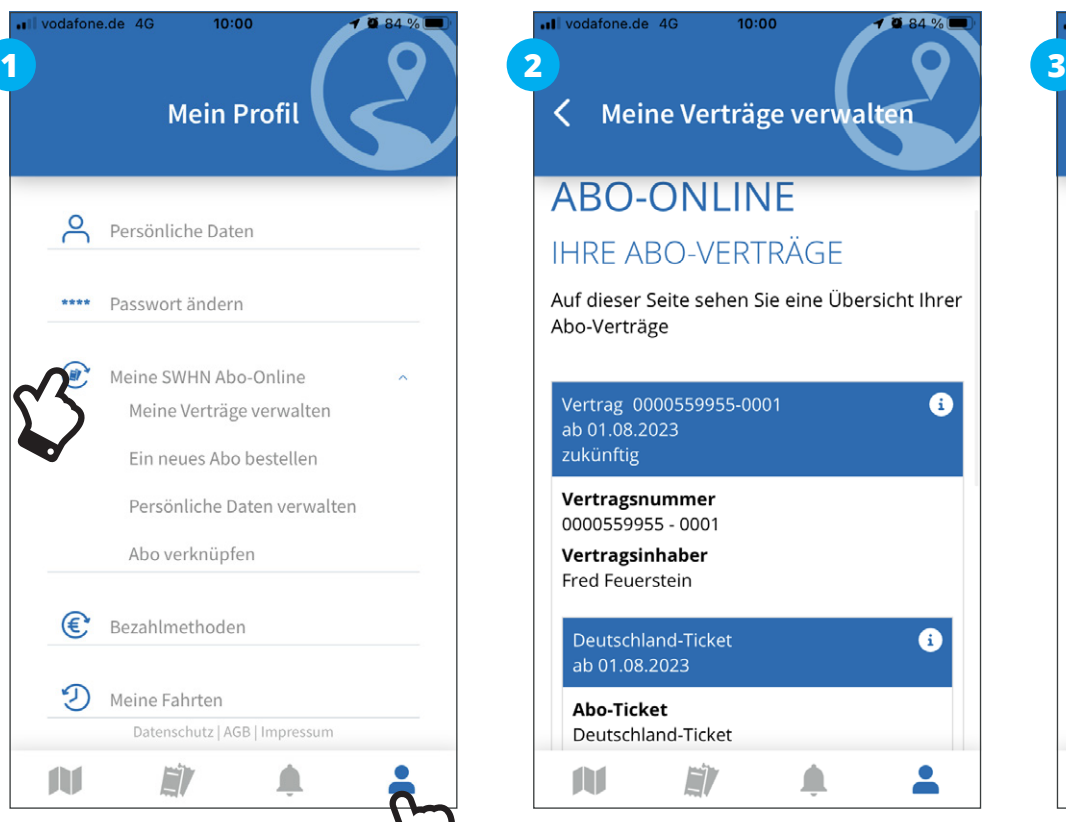

*Neben einer Auflistung der Vertragsdetails findet sich hier auch die Möglichkeit, das Abo zu kündigen.*

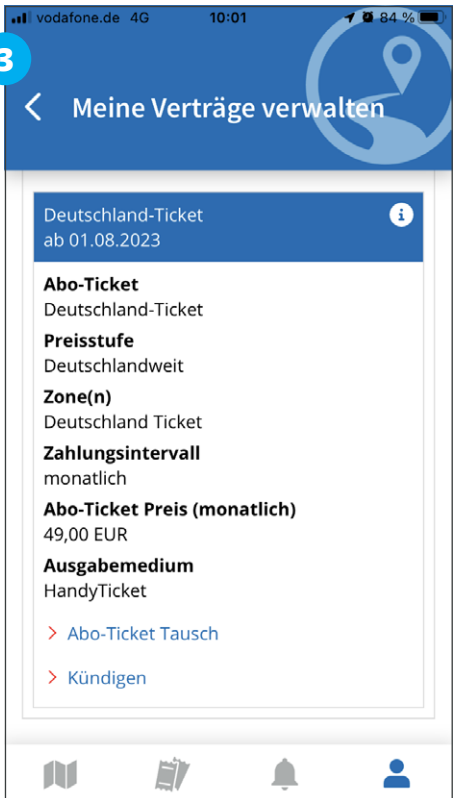